# Prüfungsanmeldung über KLIPS 2.0

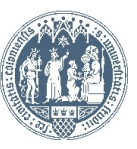

#### Universität zu Köln **E** KLIPS 2.0

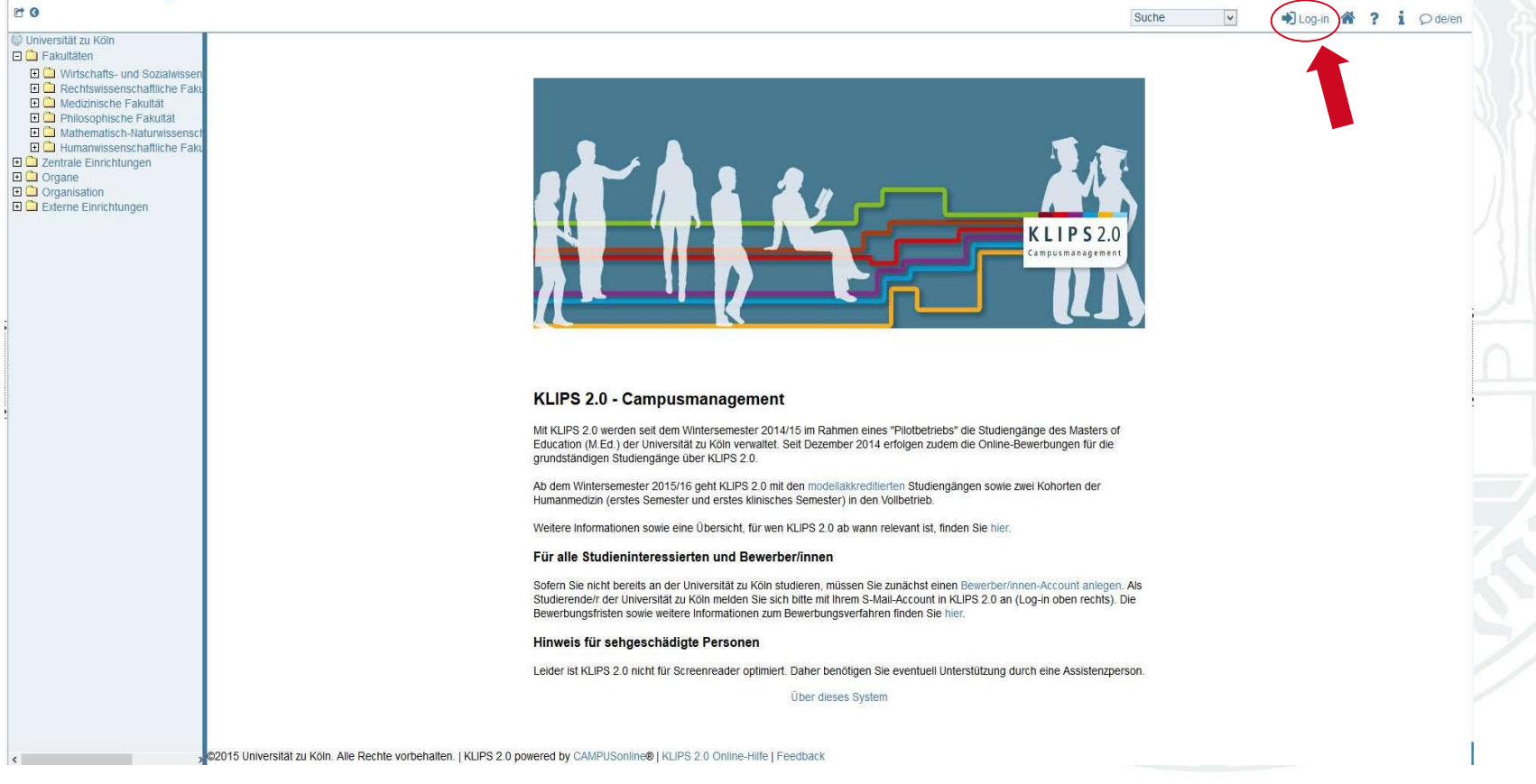

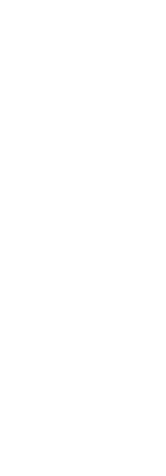

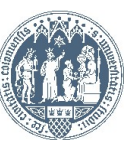

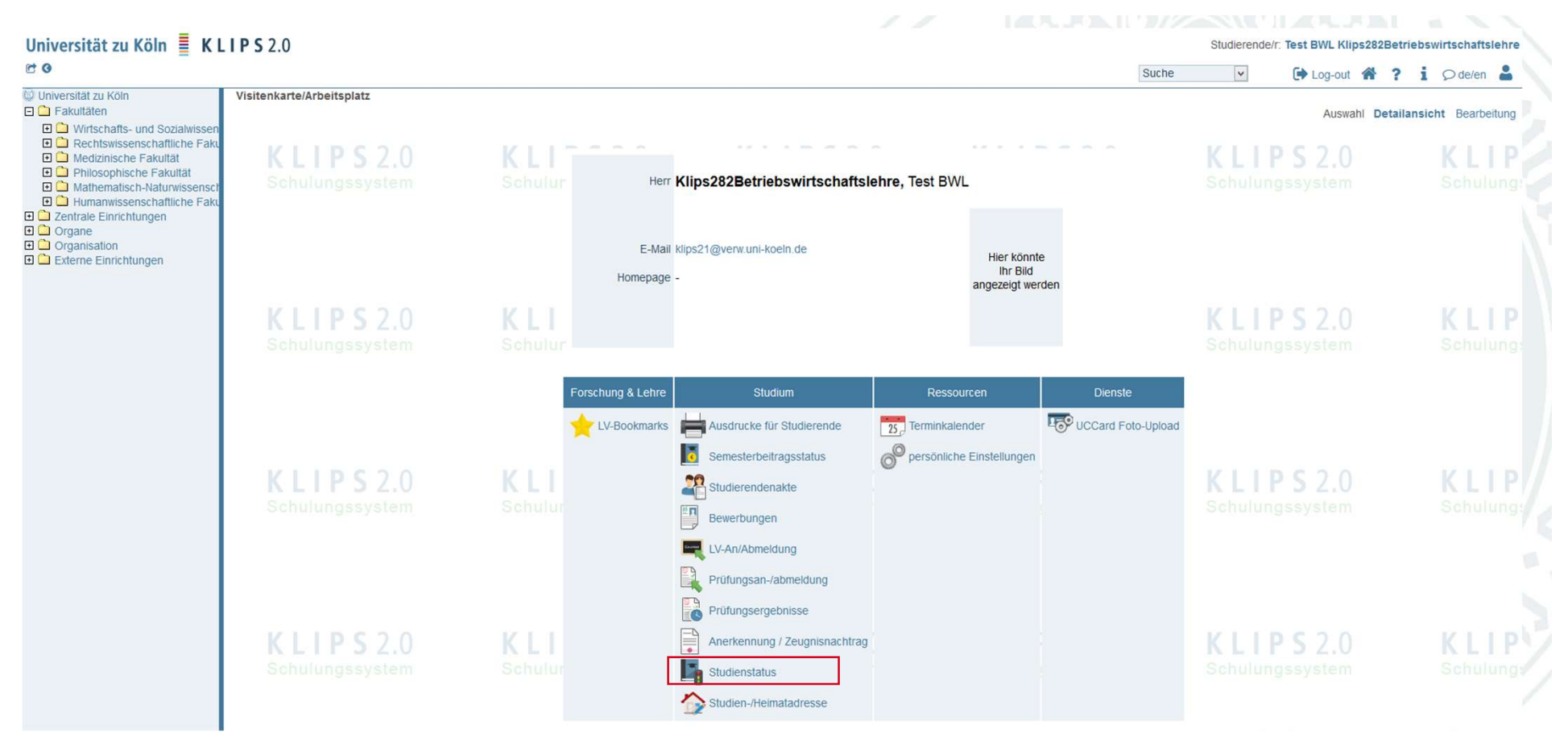

Wählen Sie bitte immer "Studienstatus" zur Prüfungsanmeldung aus.

Die Applikation "Prüfungsan-/abmeldung" nutzen Sie bitte zur Übersicht und zum Abmelden von Prüfungen.

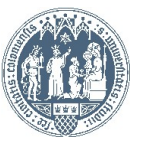

# An der WiSo-Fakultät gibt es zwei Arten sich für Prüfungen anzumelden: An der WiSo-Fakultät gibt es zwei Arten sich für Prüfungen<br>anzumelden:<br>1. Prüfung an der Veranstaltung (teilnehmerbeschränkte Veranstaltungen): Z.B.<br>Seminare

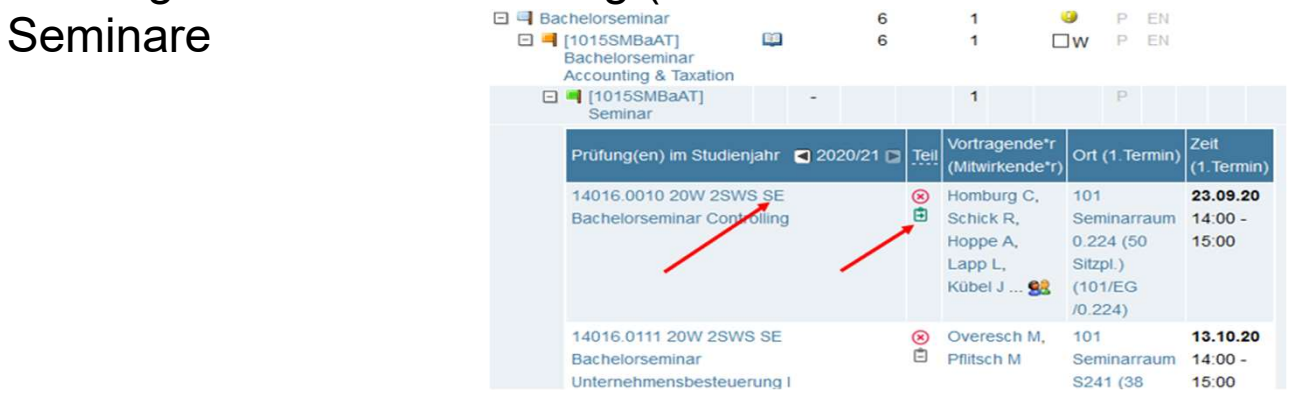

2. Prüfung am Modul (alle offenen Veranstaltungen): Z.B. Vorlesungen

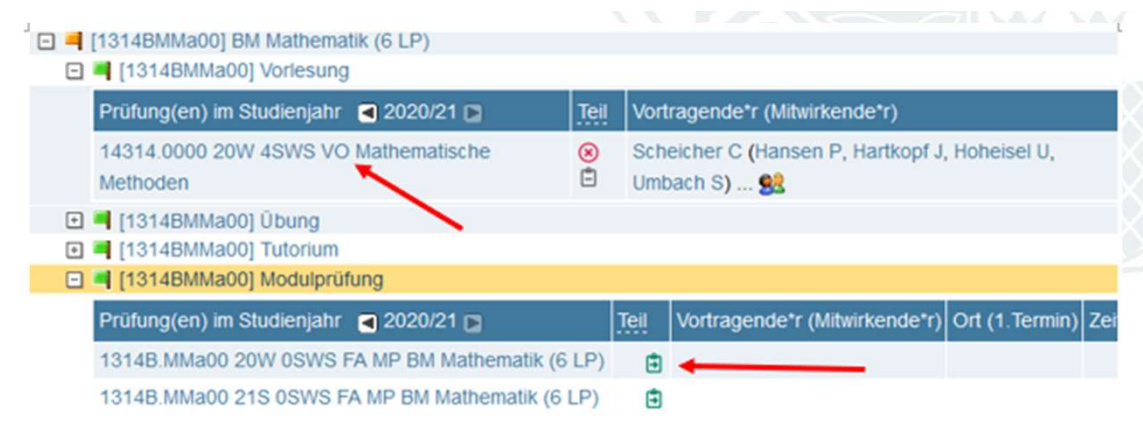

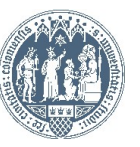

### Lesen Sie bitte immer die Hinweise in der Prüfung, hier finden Sie ob Sie sich für die richtige Prüfung anmelden. Haben Sie sich für den korrekten Anmeldeweg (es gibt immer nur *einen*) entschieden, ist der Ablauf bei Prüfungen an der Veranstaltung oder dem Modul identisch. Im Folgenden exemplarisch an einer Modulprüfung beschrieben

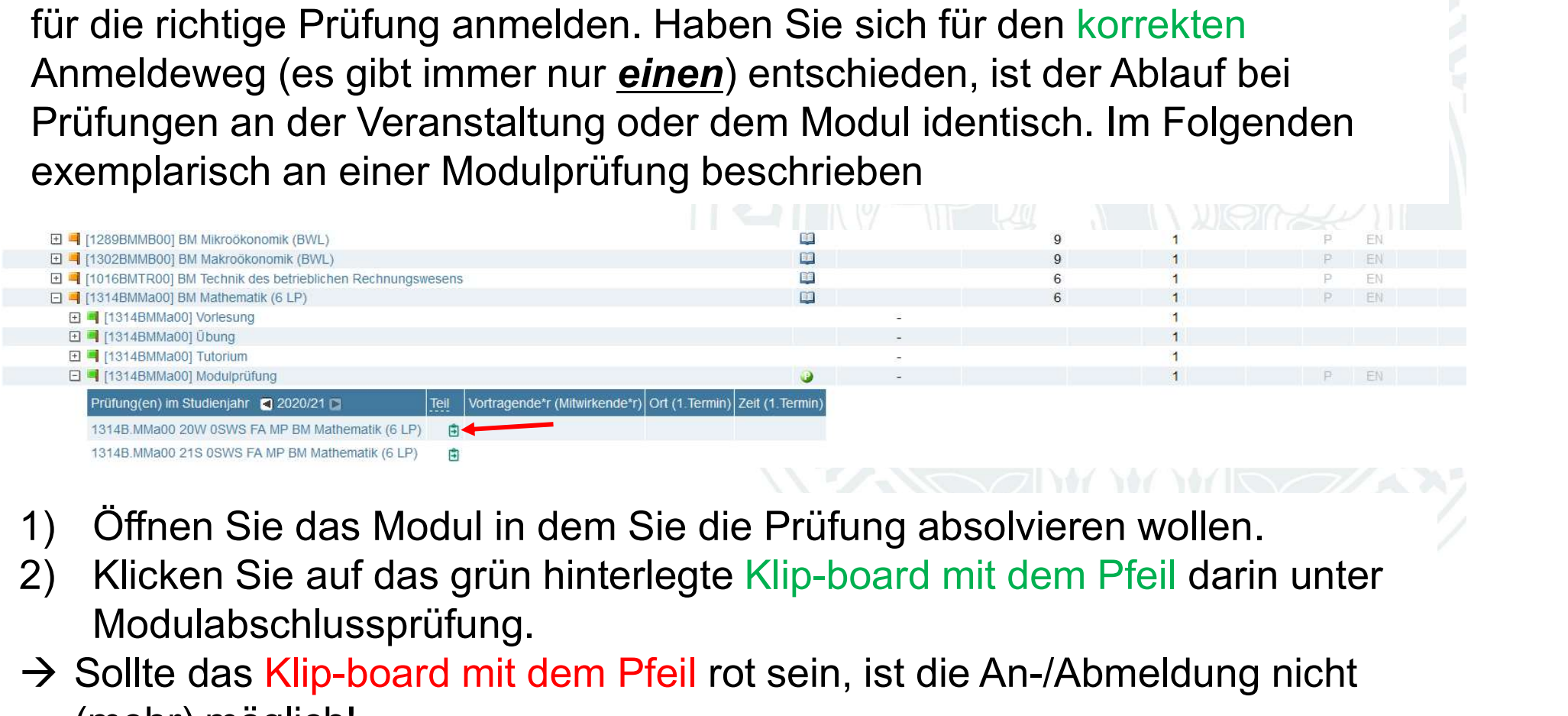

- 
- Modulabschlussprüfung.
- → Sollte das Klip-board mit dem Pfeil rot sein, ist die An-/Abmeldung nicht (mehr) möglich!
- $\rightarrow$  1st es grau, wurde der Prüfungstermin noch nicht hinterlegt!
- Universität zu Köln **Alternativ kommen Sie zu dieser Ansicht über den "Studienstatus", über** welchen Sie Lehrveranstaltungen belegen.

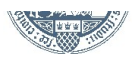

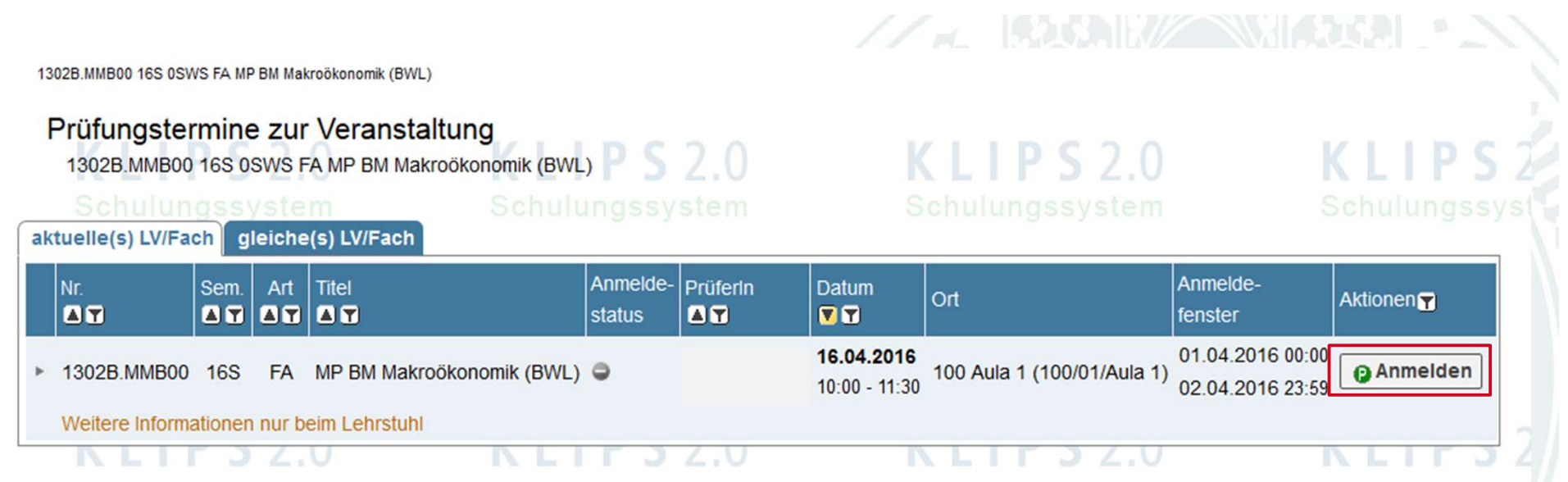

Sie sehen nun die angebotenen Termine der Prüfung. Hier sollte mind. ein Termin hinterlegt sein. Sollte bereits ein weiterer Termin hinterlegt sein, sehen Sie diesen ebenfalls. Sie können sich nun über den Button "Anmelden" zur Prüfung anmelden.

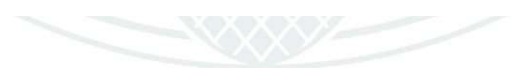

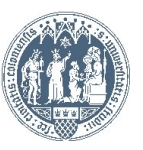

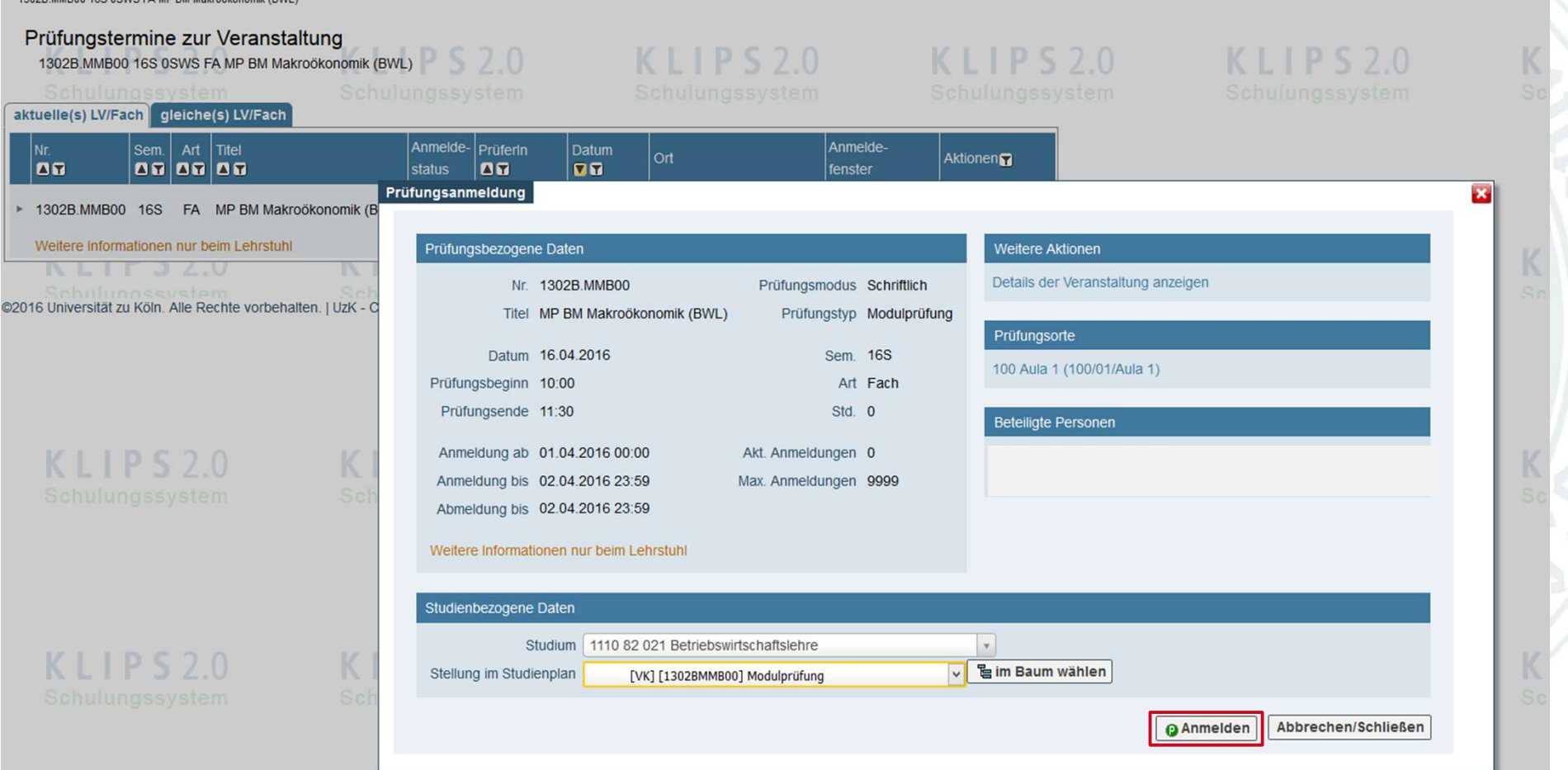

Sie können hier erneut Daten zur Prüfung kontrollieren und dann klicken Sie erneut auf "Anmelden".

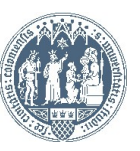

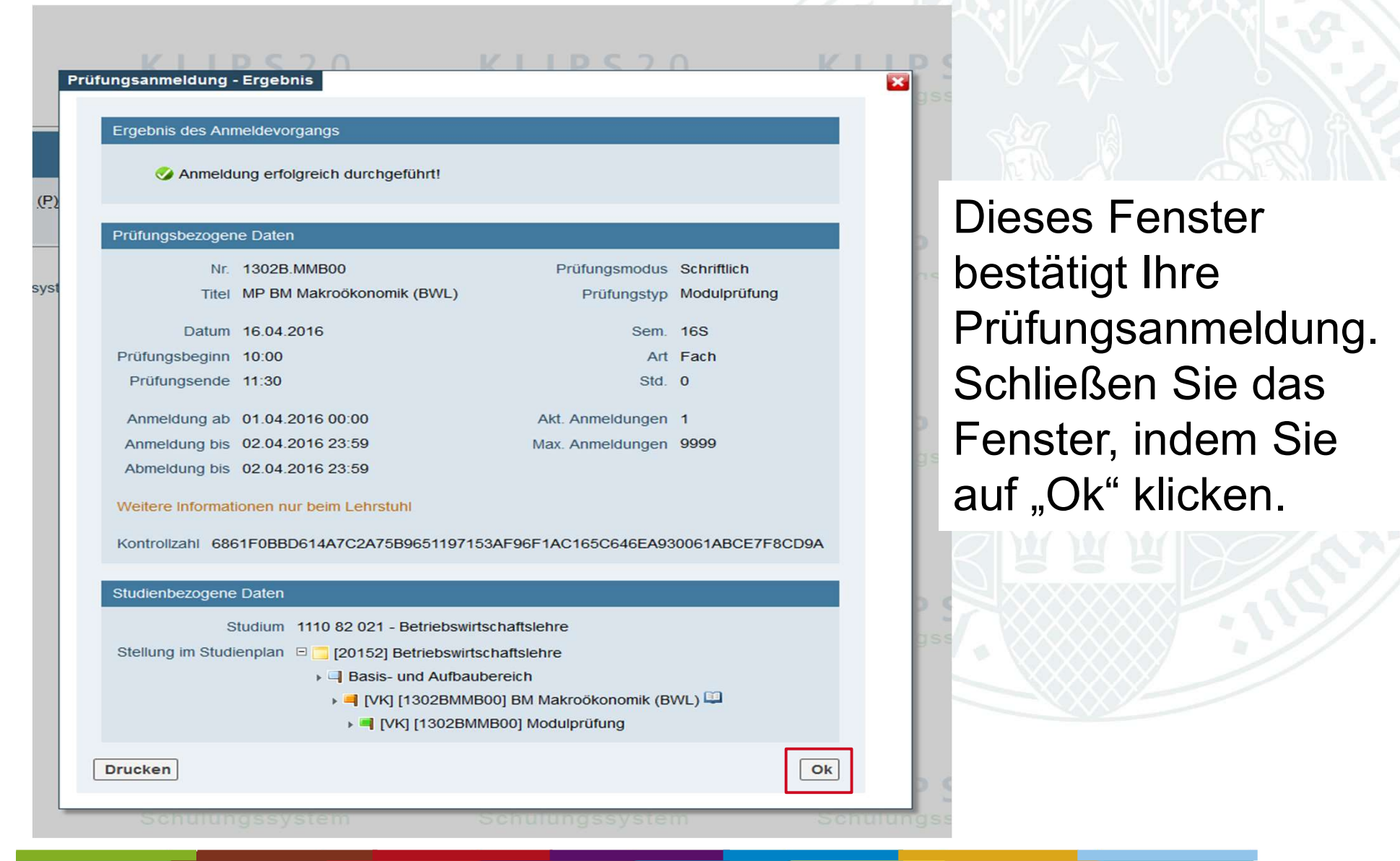

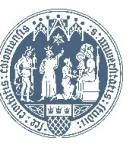

#### Universität zu Köln EKLIPS 2.0

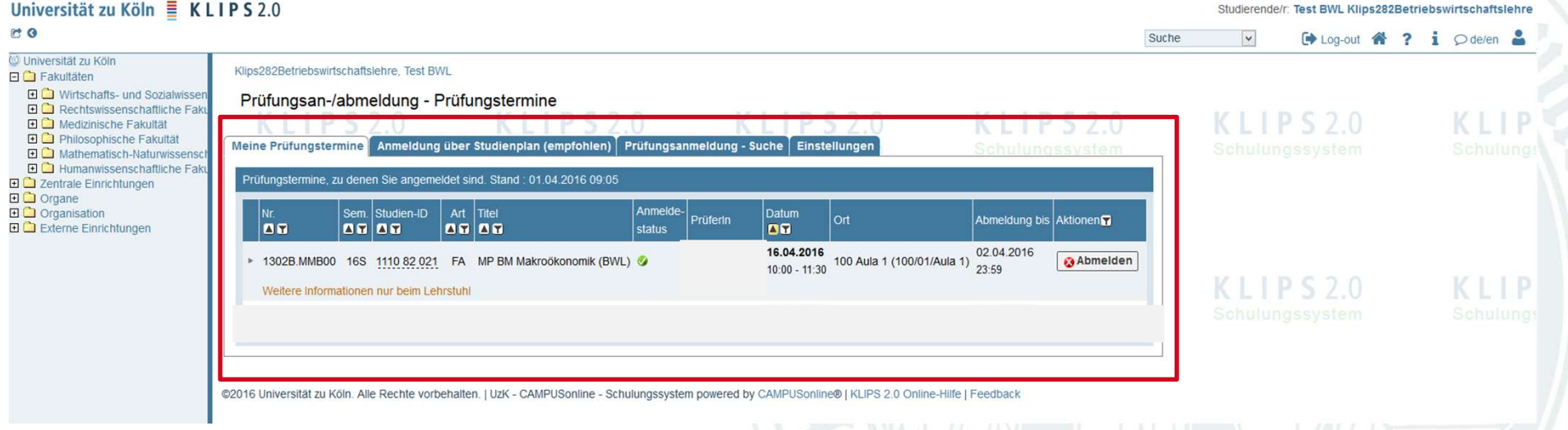

## Unter "Meine Prüfungstermine" finden Sie nun Ihre angemeldeten Prüfungen und können sich hier, wenn gewünscht, auch wieder abmelden!

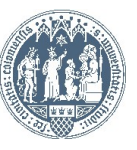